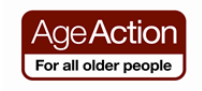

## **Introduction to Smartphones**

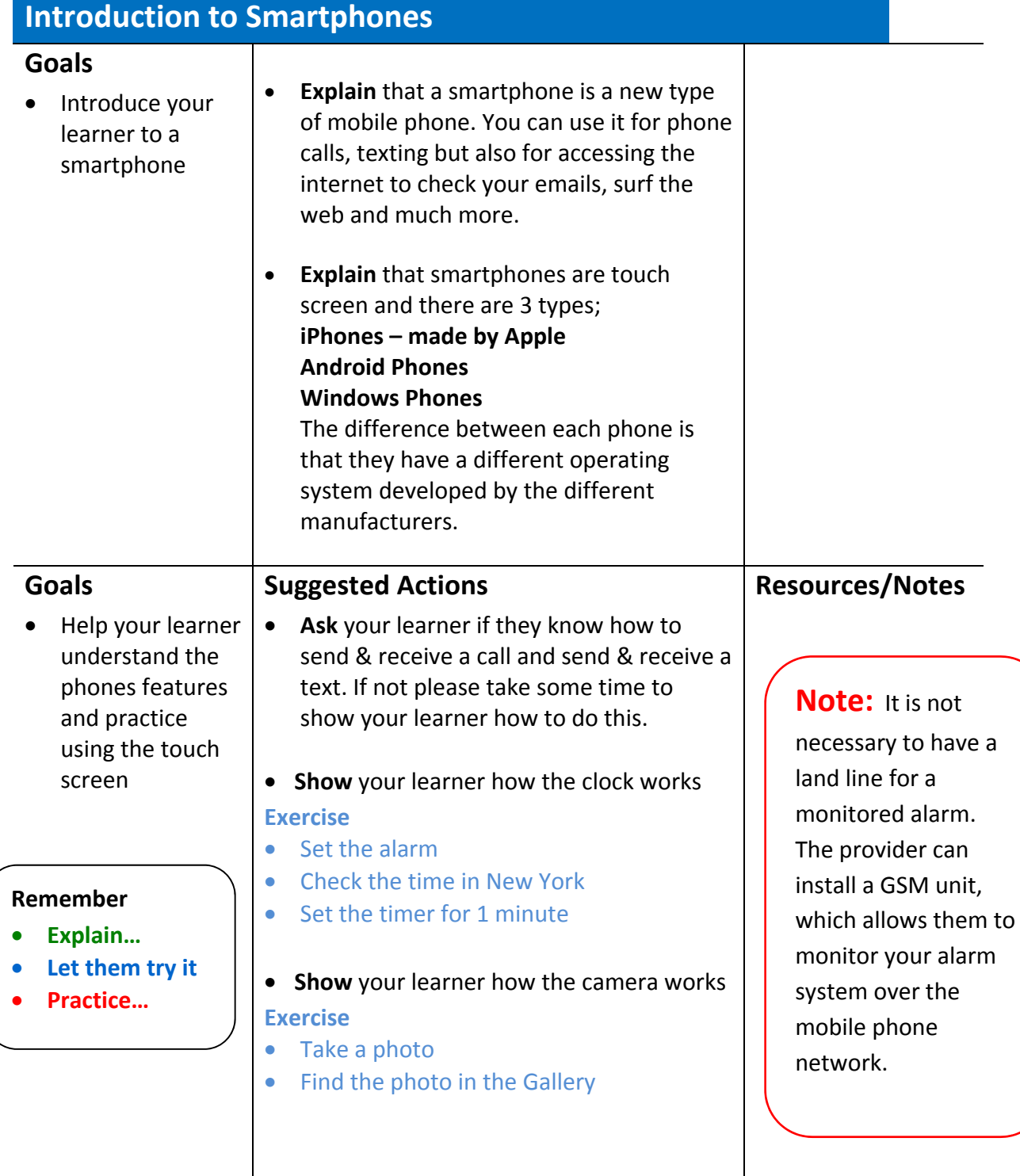

**Goals**

Help your learner understand different payment plans

- **Ask** your learner if they know what phone plan they are on. Is it a pay as you go or bill pay? Does it include a data plan? If it's a pay as you go do they know how to check their credit?
- **Explain** that if they are paying for data as part of their phone bill then they can access the internet on their phone at any time. Unless they have unlimited data they will have a monthly data allowance. These data allowances are usually more then adequate for a regular smartphone user.
- **Explain** that if they are not paying for data they can only connect their phone to the internet via Wi‐Fi which is available in many cafés, public buildings and at home if they have broadband.

**Tip:** To check phone credit: The offer of unlimited data usually comes with a contract for 1 to 2 years **Vodafone:** dial \*174#

**Meteor:** dial 1742

**O2:** dial \*100#

**3 mobile:** dial 1744

Search Google to check other phone provider options for checking phone credit

## **Connecting to Wi‐Fi**

## **Goals**

 To help your learner understand about connecting their phone to Wi‐Fi

## **Suggested Actions**

- **Show** the learner how to connect to Wi‐Fi by clicking on **Settings.** Check that the Wi‐Fi option is turned on then select the Wi‐Fi network and enter the password. Show the learner how they can tell if they are connected as the word *connected* appears under the network name.
- **Explain** that some Wi‐Fi is open and doesn't need a password and some will need a password.

## **Resources/Notes**

**Note:** The offer of unlimited data usually comes with a contract for 1 to 2 years

## **Note:** If a

network is password protected it will have the word **secured** under it.

## **Apps & Screens**

#### **Goals**

• Introduce your learner to apps.

#### **Suggested Actions**

- **Explain** that an app is short for applications and it is like a short cut to a programme (application).
- **Explain** that most apps are free but you have to pay for some of them.
- **Check** that the learners have the app for the Play Store (for Android) App Store (for iPhone) and Store (for Windows) on their home screen.

#### **Exercise**

- Download the **Lookout Security and Anti‐Virus** app for Android phones.
- Show the learner how to check if the app has been downloaded in their Apps and how to hold down on the apps icon and move it to their home screen. iPhones automatically put the apps on the home screen and don't need anti‐ virus applications.

#### **Resources/Notes**

**Note:** Like a computer it is important to have anti‐virus on your Android or Windows Phone. iPhones are considered to be secure so you don't need anti‐ virus software.

# **Tip:**

This is the icon for the Lookout Security & Anti‐ Virus apps

## **Email**

#### **Goals**

• Introduce your learner to email on their smartphone

**Remember**

- **Explain…**
- **Let them try it…**
- **Practice…**

#### **Suggested Actions**

#### **Android Phones**

- **Ask** your learner if they have an email address. If they have a Gmail address you can download the Gmail app.
- If the learner uses another email service such as Hotmail, Yahoo etc. you need to click on the Email app and follow the instructions

## **Resources/Notes**

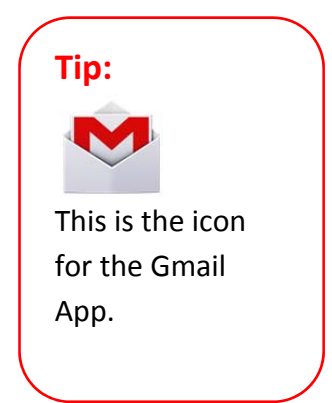

#### **Windows Phones**

- **Ask** your learner if they have an email address.
- From the **Start** menu, scroll left to the **App** list, select **Settings**, then select **Email + accounts**.
- Select **Add an account**, then select the appropriate email provider and enter the information.
- If the learner's email is from an email provider other than Windows Live, Google, Yahoo!, Microsoft Exchange, Office 365, or Outlook, choose **Other account** and insert the email address and password. This should synchronise the phone with the email address.

#### **iPhones**

- **•** Select **Settings** and choose **Mail, Contacts, Calendars,** and select **Add Account.**
- If the learner has an iCloud, Microsoft Exchange, Office 365, Google, Yahoo!, or Outlook email address, select the appropriate provider and insert the required information.
- If the learner has another email provider, select **Other** and provide the required information.

#### **Exercise**

• Set up the learners email account on their phone and send an email to gettingstarted@ageaction.ie

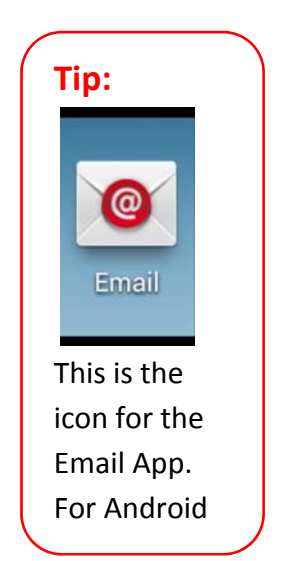

## **More Apps**

#### **Goals**

• Help your learner to download other useful apps

Here is a list of some apps that your learners might find useful

 **RTE Player –** catch up on missed programmes

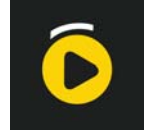

 **Viber –** free calls and texts to other users who have the viber app

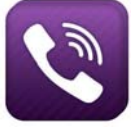

 **What's App** – free texts to others who have What's App

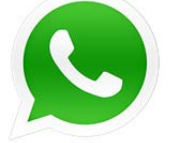

 **Monitor your Data Usage Data Usage** for iPhones **3G Watchdog** for Android **Data Sense** ‐Windows phones have this pre‐installed app

**Popular News Apps** 

RTE News Sky News Irish Times The Journal

#### **Others**

Met Eireann Tune In Radio – radio from around the world Facebook **Twitter** Journey Planner YouTube Skype

## **Resources/Notes**

See the Digital Unite website for more resources

http://digitalunite.com/guides/smartphones